# 専修大学様向け プリントシステム

# IC カード登録手順書

1.0 版 2024 年 2 月 1 日

#### 改訂履歴

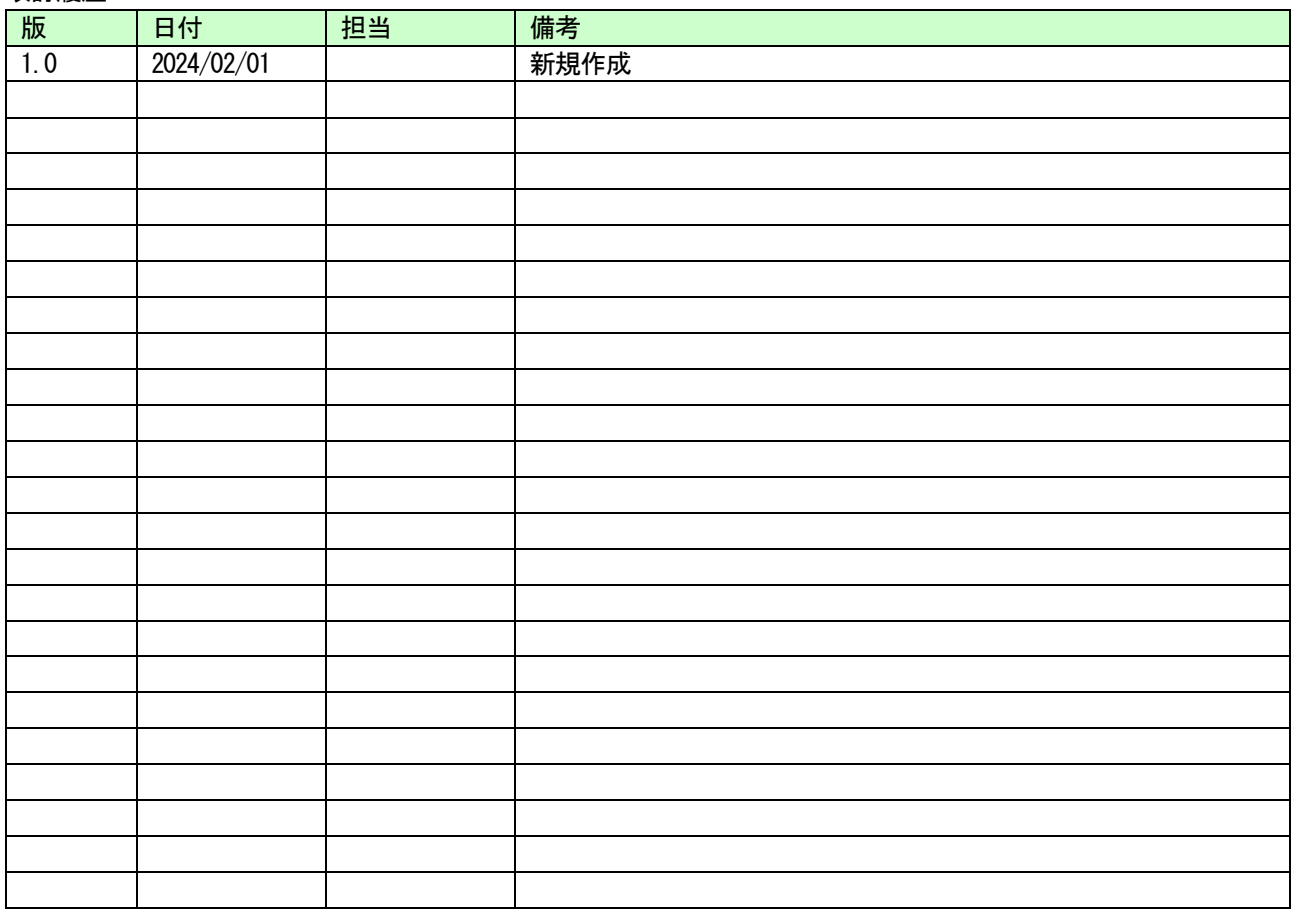

更新日: 作成日:2024/02/01

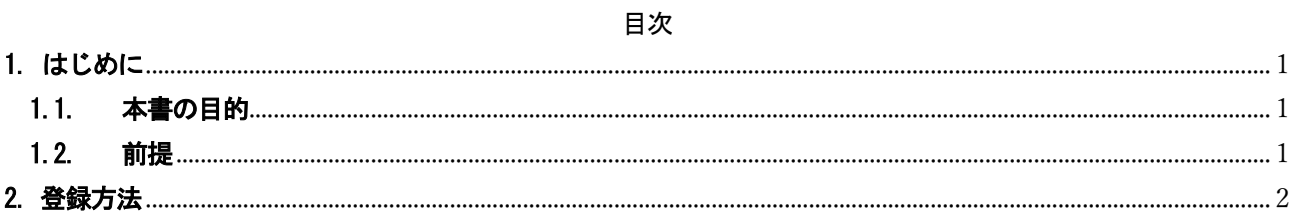

## <span id="page-3-0"></span>1. はじめに

# <span id="page-3-1"></span>1.1. 本書の目的

2024 年度に導入するプリントシステムにおける、エンベデッドプリンタでの印刷の操作手順を記載します。

#### <span id="page-3-2"></span>1.2. 前提

本手順書の前提は、以下の通りとなります。

本手順書は、オンデマンド印刷に使用する IC カード登録手順を記載しております。

# <span id="page-4-0"></span>2. 登録方法

1. プリンターの IC カードリーダーに IC カードをタッチします。

 ※交通系 IC カードなどの IC カードが紐づけできます。対応しない IC カードをかざした場合は、リーダーは 反応しません。

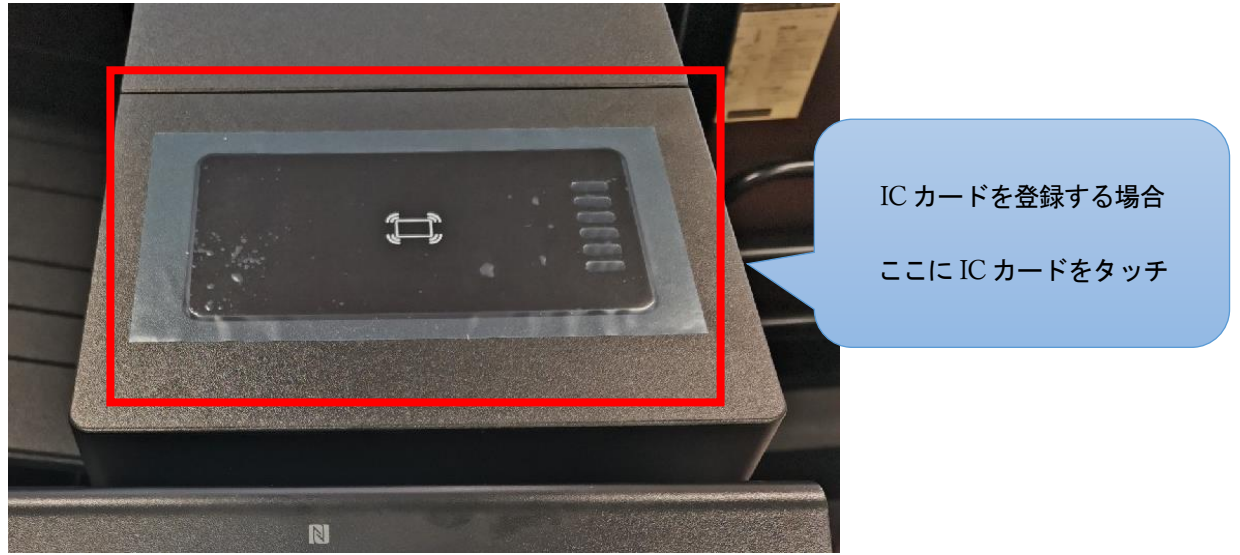

2. ID/パスワードの入力画面が表示されますので、ID/パスワードを入力し[ログイン]をタッチすると、IC カー ドの登録が完了します。

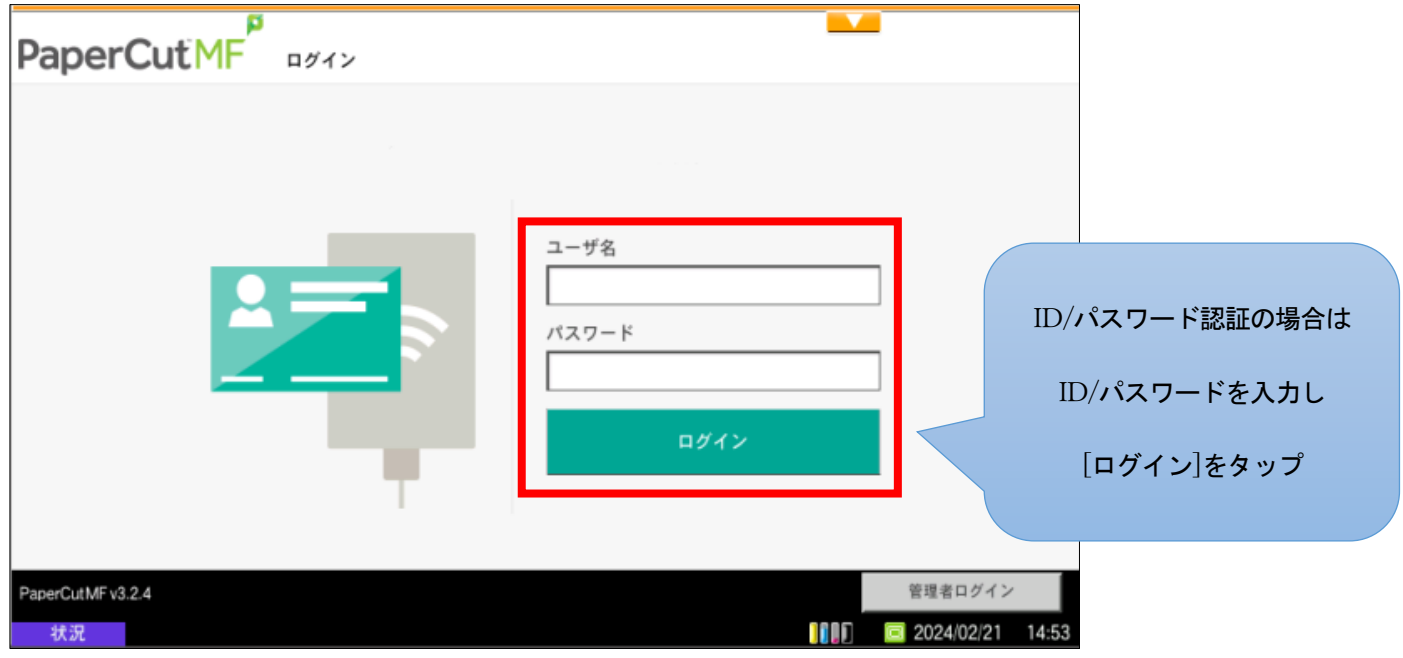

更新日: 作成日:2024/02/01

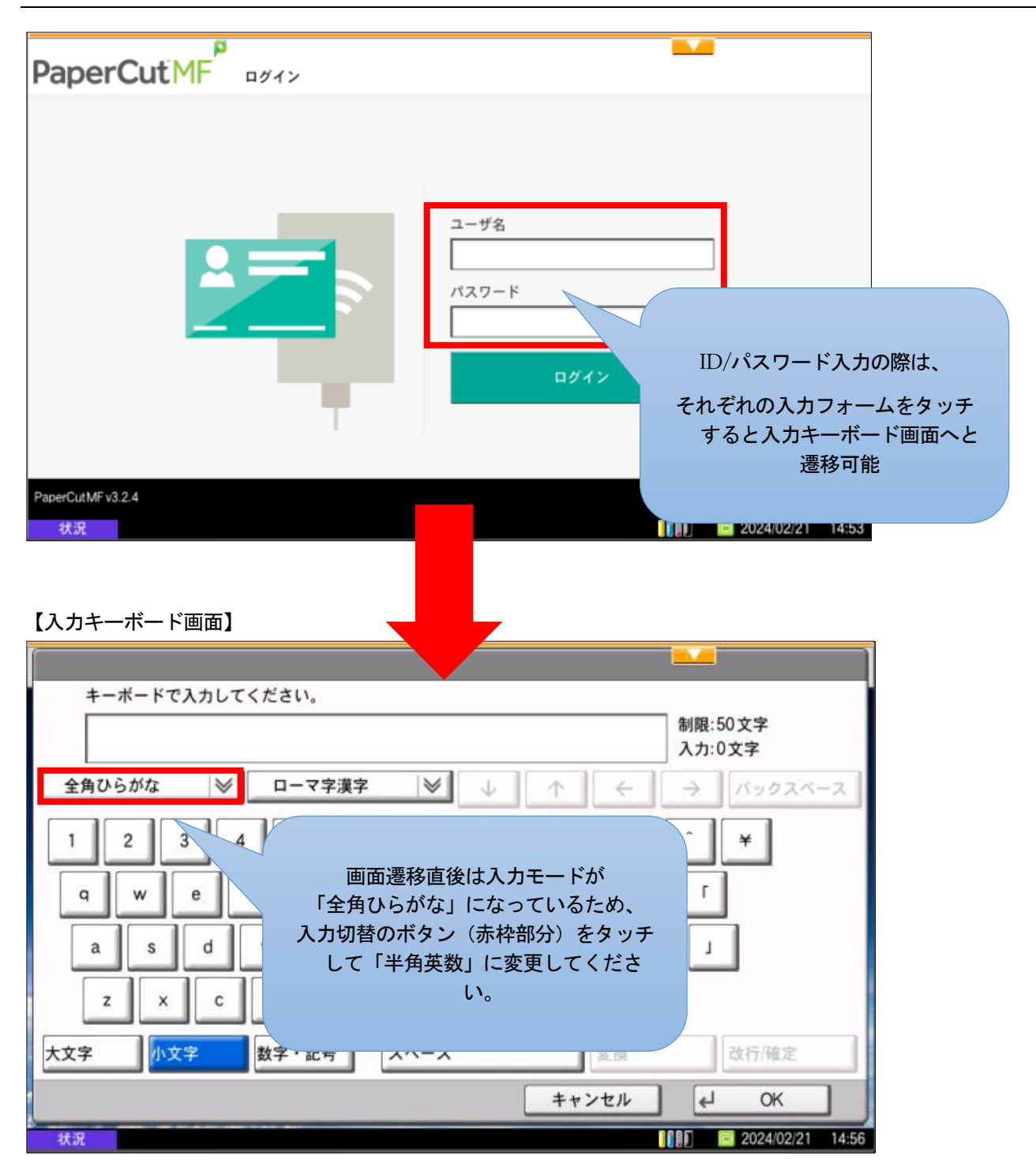

更新日: 作成日:2024/02/01

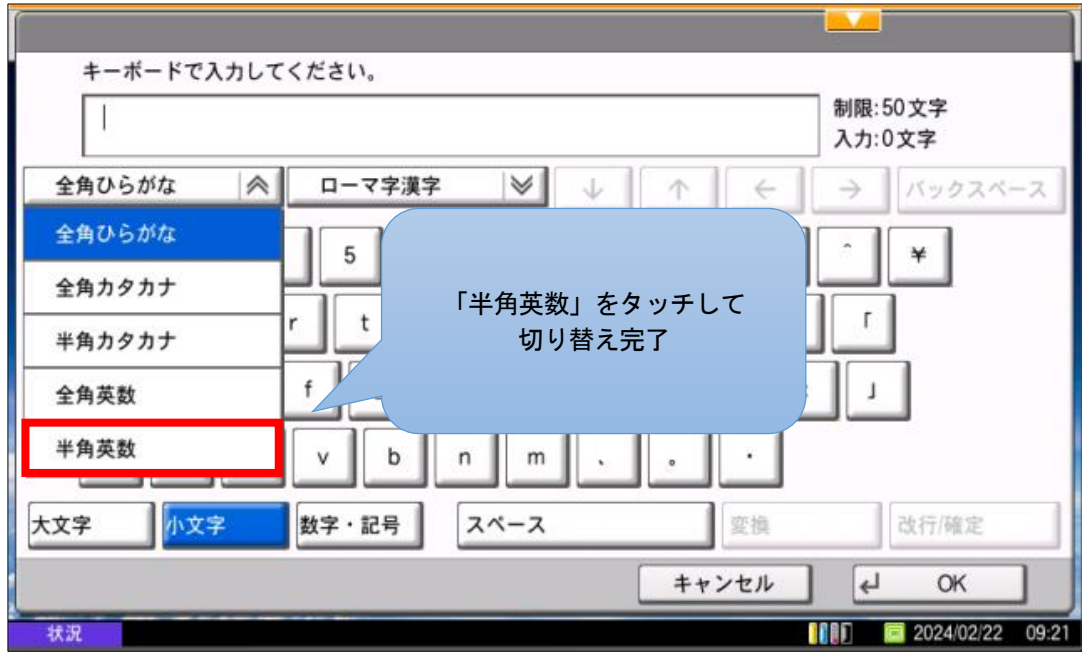

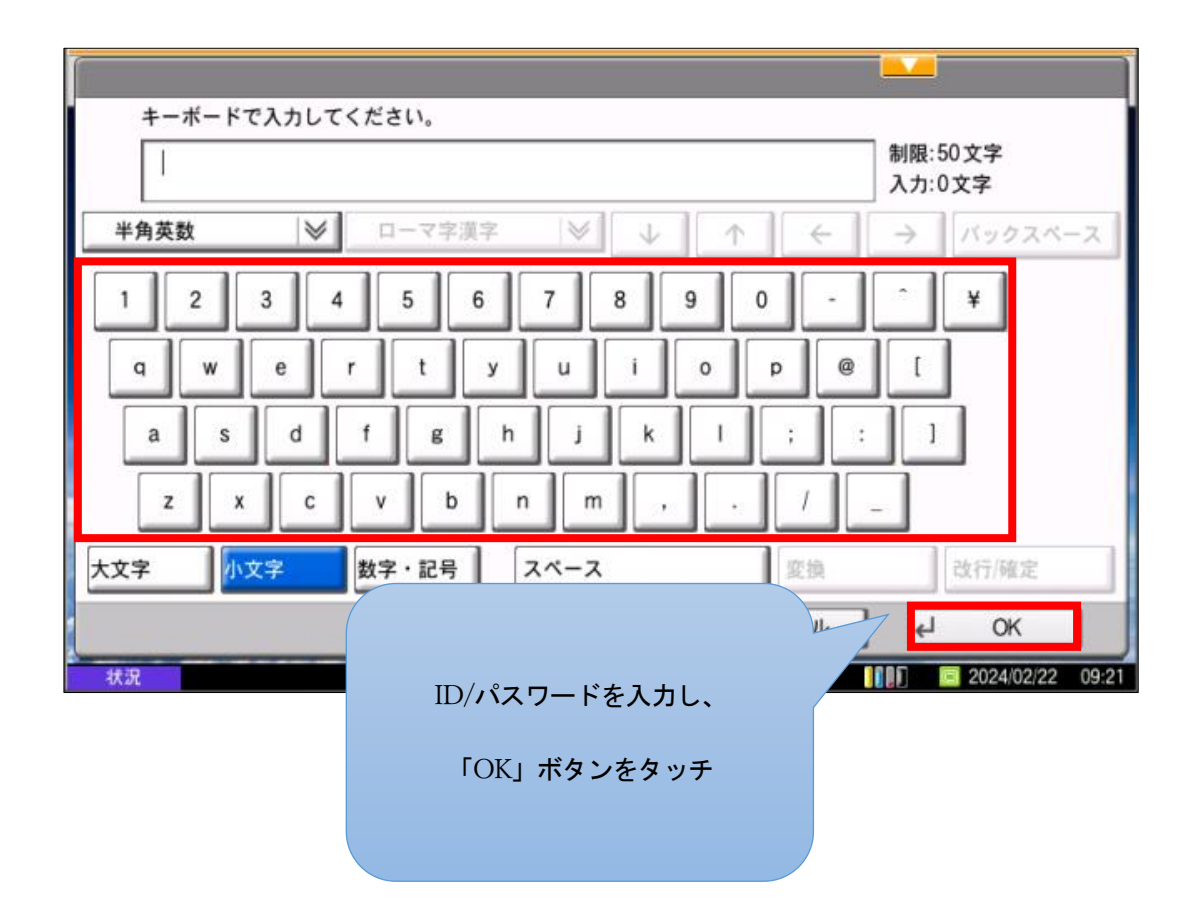

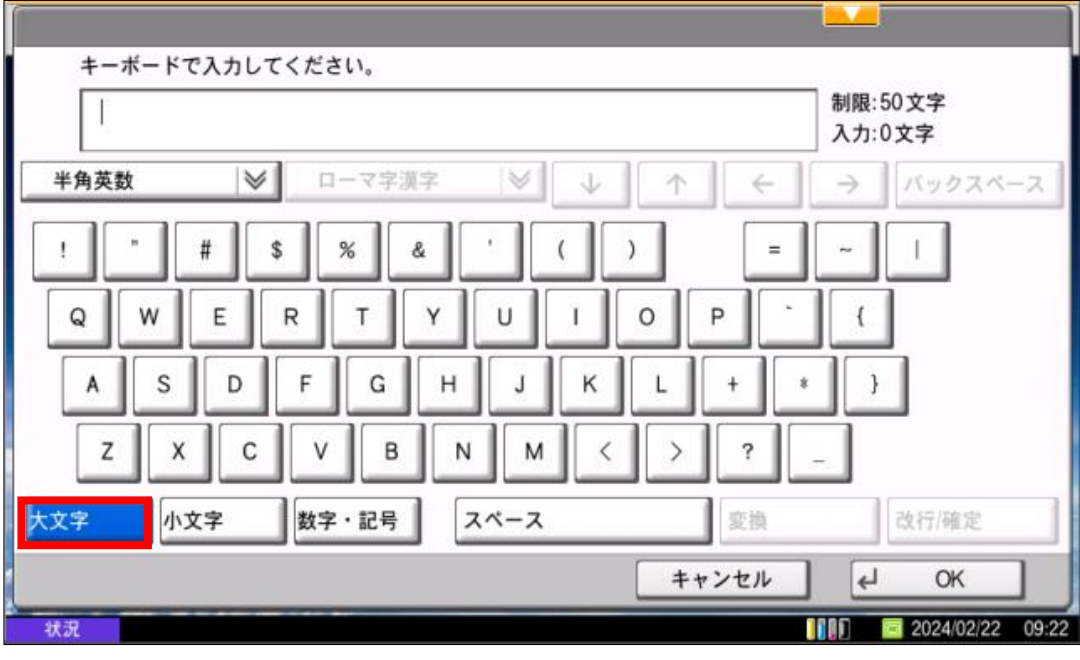

【大文字入力時】画面下部の「大文字」ボタンをタッチして画面を切り替えてください。

【記号入力時】画面下部の「数字・記号」ボタンをタッチして画面を切り替えてください。

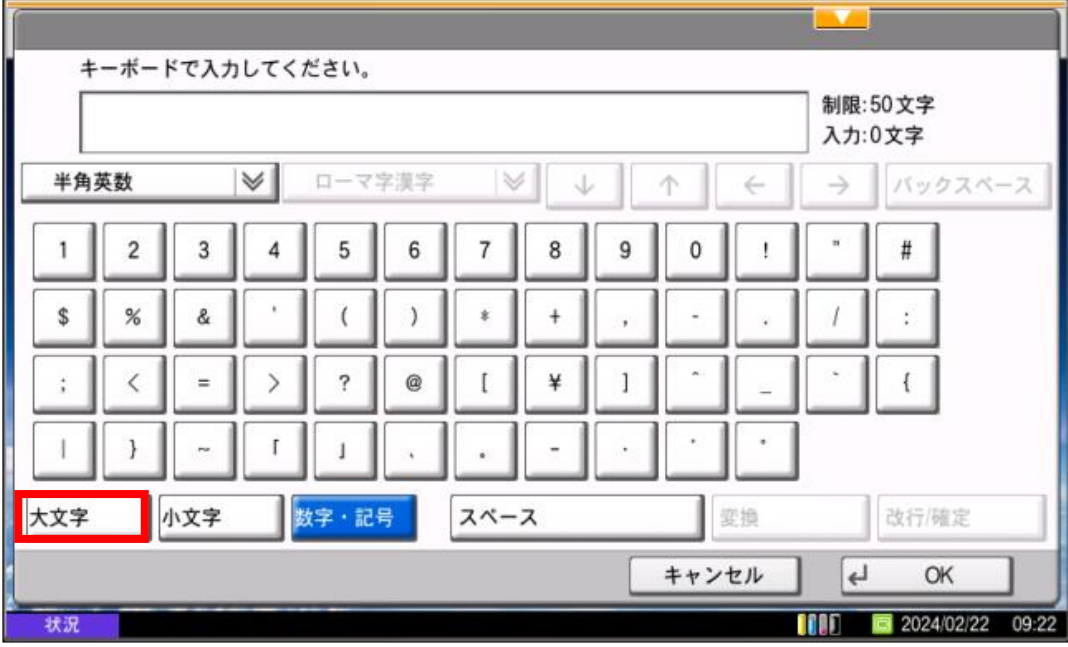

3. 登録完了すると、以下のような画面に遷移します。印刷しない場合は、ログアウトをタッチします。 次回以降は、IC カードを IC カードリーダーにかざすとこの画面に遷移するようになります。

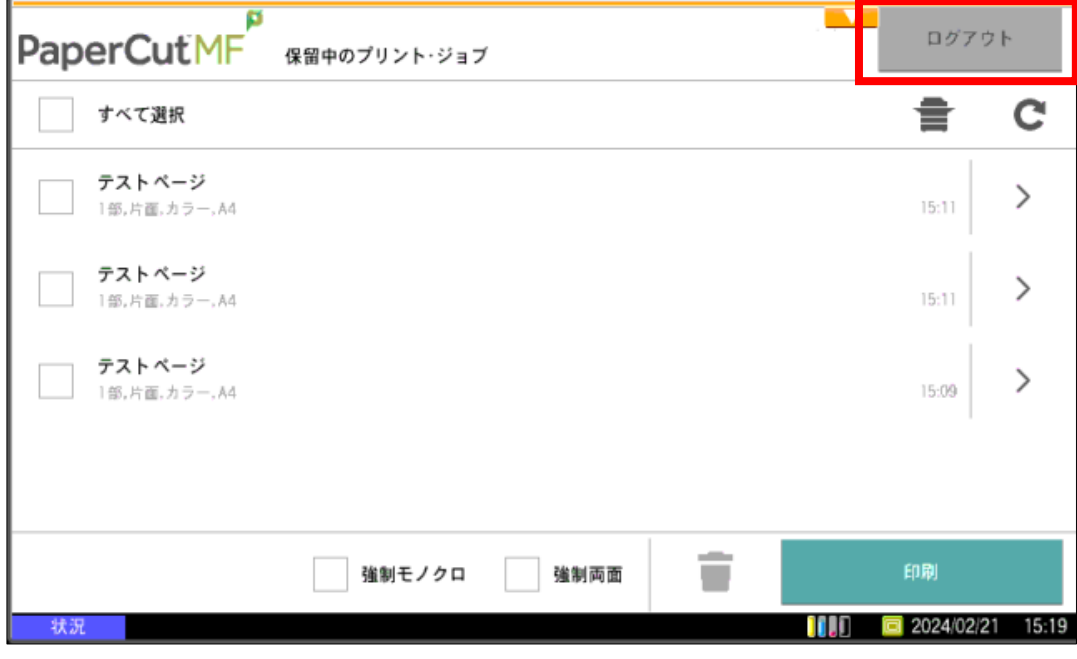

以 上